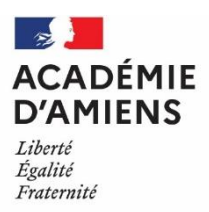

# Inclu**scol Guide utilisateur**

# À destination des

- **candidats scolarisés dans un établissement public**
- **candidats scolarisés dans un établissement privé sous contrat**

# **Incluscol Guide utilisateur**

À destination

- **des candidats scolarisés dans un établissement public**
- **des candidats scolarisés dans un établissement privés sous contrat**

# Table des matières

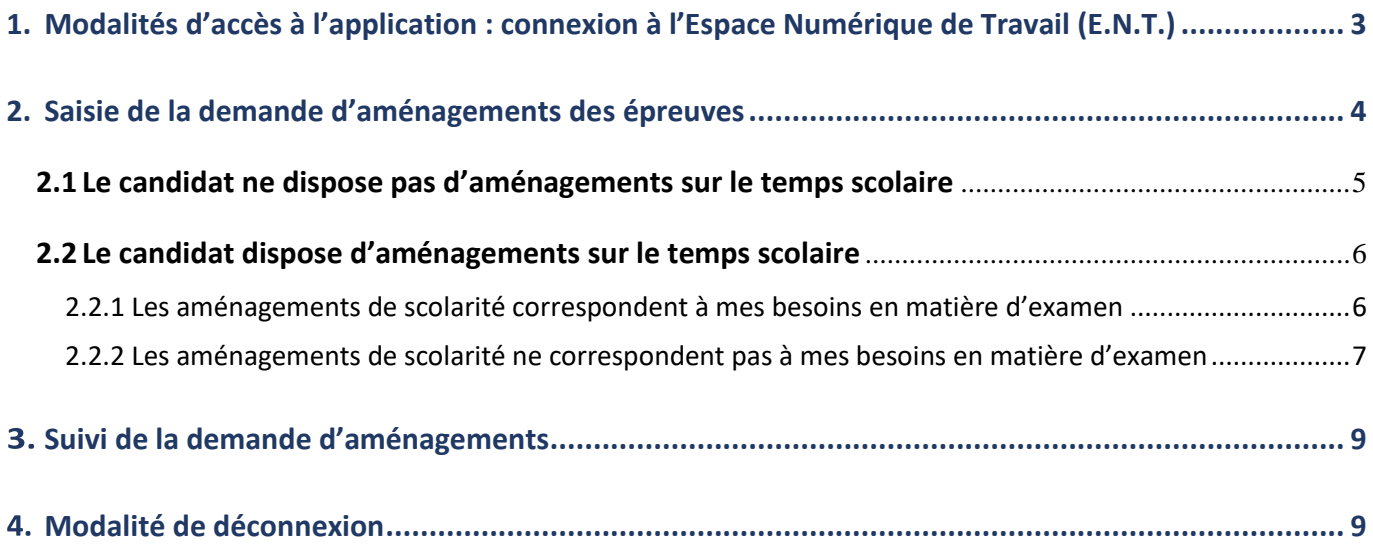

# <span id="page-2-0"></span>1. Modalités d'accès à l'application : connexion à l'Espace Numérique de Travail (E.N.T.)

L'application Incluscol est accessible depuis l'espace numérique de travail (E.N.T.).

**1)** En page d'accueil de l'ENT (https://connexion.enthdf.fr/) sur le profil parents ou élève, cliquer en haut à droite sur le damier **« Mes applis. »**

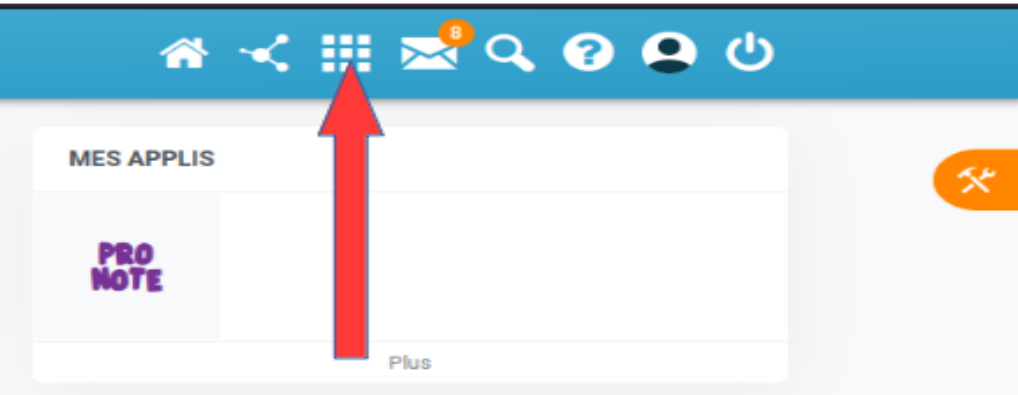

**2)** Dans la deuxième partie "**Outils et ressources externes**", cliquer sur l'icône Incluscol.

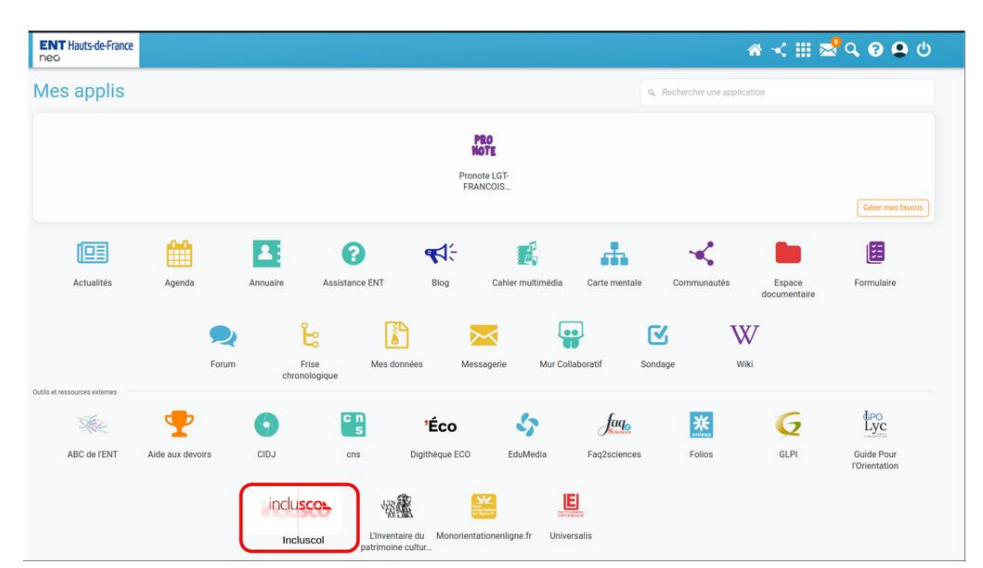

**3)** Si le représentant légal est connecté, il sélectionne le nom de l'enfant pour lequel la demande d'aménagement est faite.

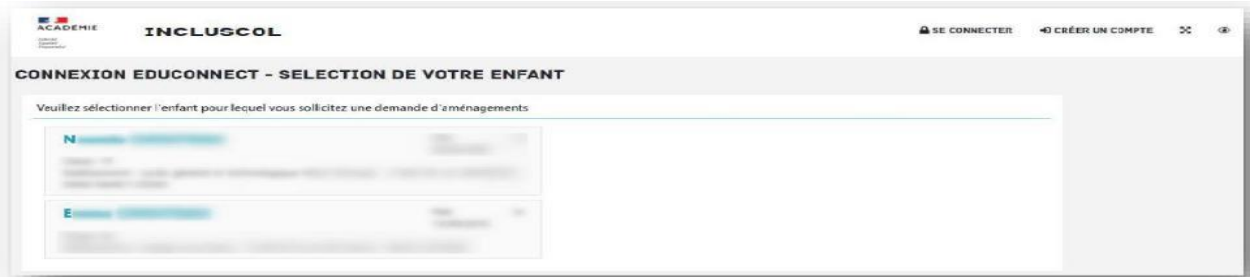

**4)** Le candidat ou son représentant légal peut maintenant procéder à la saisie de la demande d'aménagement.

 $\lambda$ 

## <span id="page-3-0"></span>2. Saisie de la demande d'aménagements des épreuves

J'accède à la saisie de la demande d'aménagements en cliquant sur le bouton **+ DEMANDE D'AMENAGEMENTS** accessible dans la barre de menu de l'application ou en cliquant sur le bouton **+ J'effectue ma demande d'aménagements des épreuves de l'examen** situé en dessous du tableau **« dates spécifiques ».**

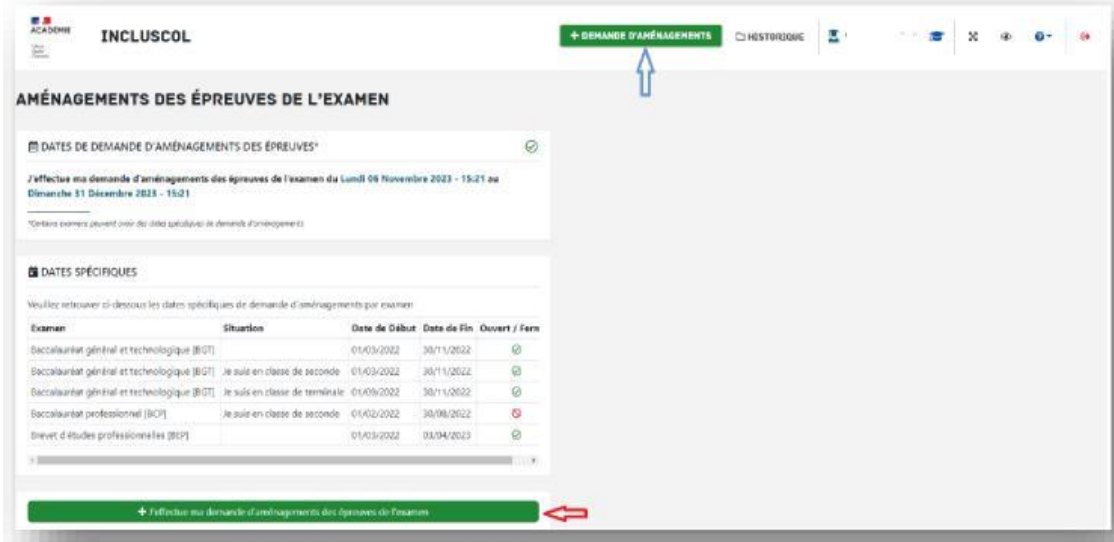

Sélectionner l'examen pour lequel je sollicite un aménagement d'épreuve.

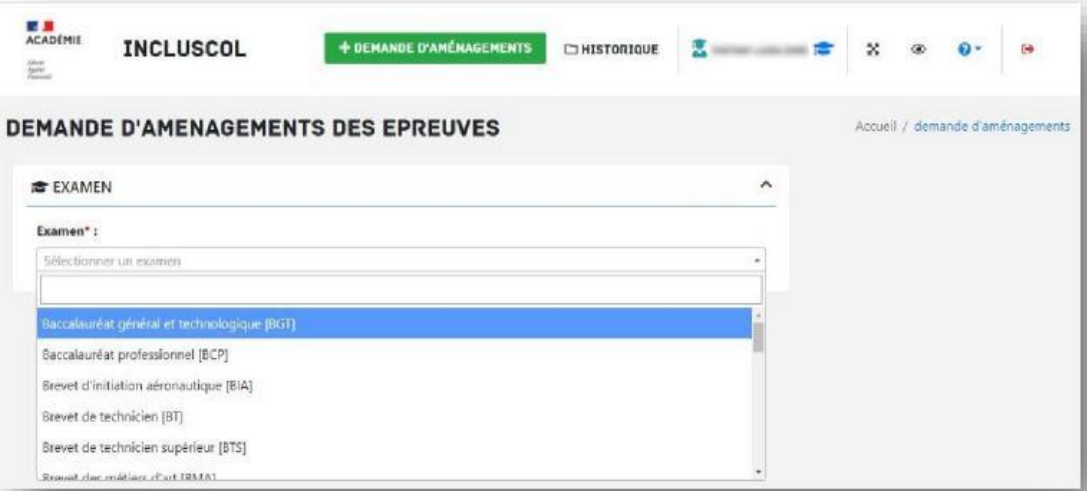

Répondre à la question à propos des aménagements sur le temps scolaire, en choisissant si je dispose ou non d'aménagements sur le temps scolaire.

#### **BAMENAGEMENTS SUR LE TEMPS SCOLAIRE**

O Je ne dispose pas d'aménagement sur le temps scolaire

O Je dispose d'aménagements sur le temps scolaire

#### <span id="page-4-0"></span>2.1 Le candidat ne dispose pas d'aménagements sur le temps scolaire

Je ne dispose pas d'aménagements sur le temps scolaire.

Je vérifie les informations d'identité « candidat », me concernant.

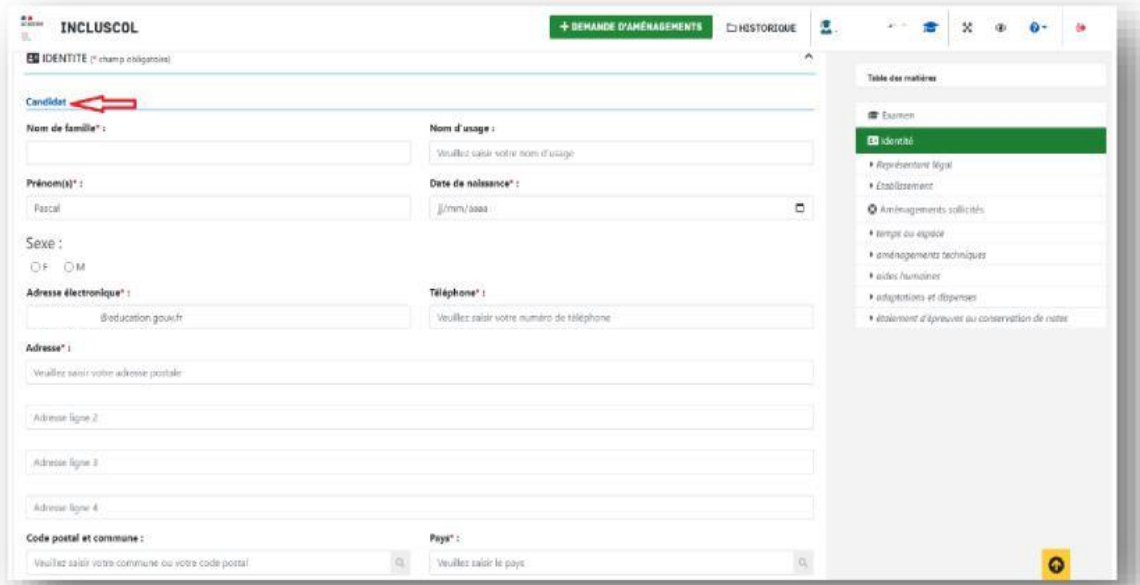

Pour les candidats mineurs, renseigner obligatoirement les informations du **« représentant légal ».**

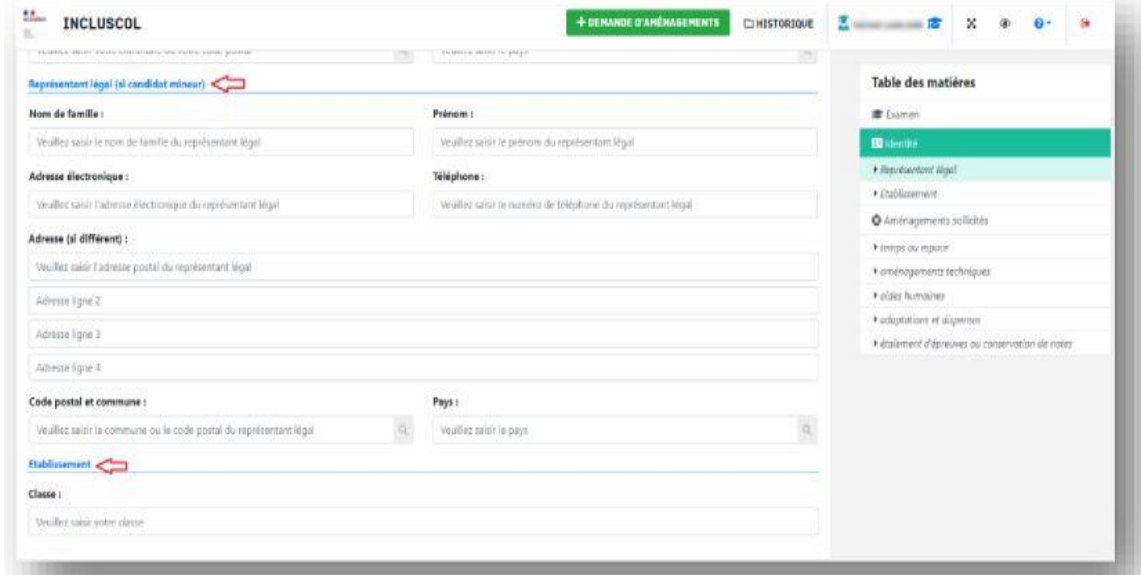

Pour accéder aux mesures d'aménagements souhaités, je clique sur la ou les catégories d'aménagements.

Je sélectionne les aménagements souhaités, puis je clique sur le bouton « VALIDER » pour effectuer ma demande.

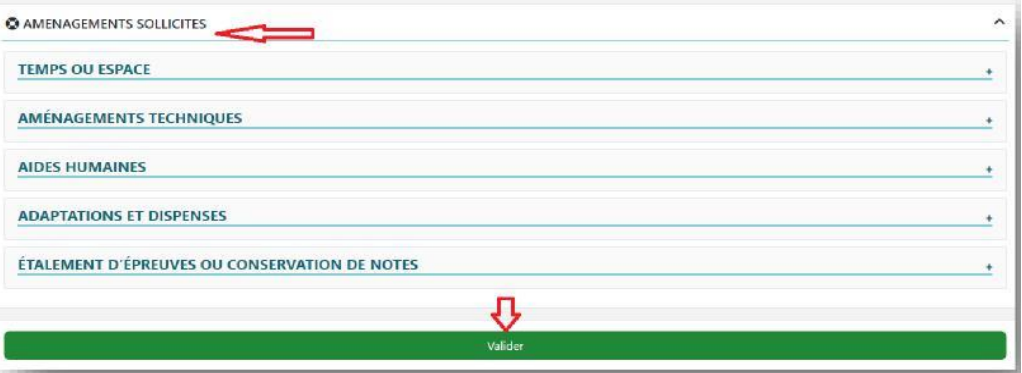

#### Un récapitulatif de ma demande s'affiche.

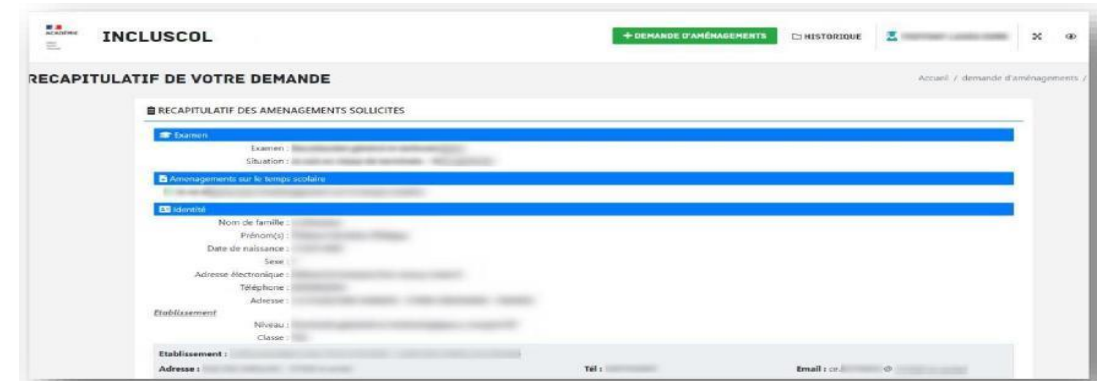

#### Pour valider ma demande, je dois :

- $\checkmark$  vérifier les informations saisies et les corriger le cas échéant ;
- $\checkmark$  cocher la case d'attestation de saisie correcte ;
- $\checkmark$  cliquer sur le bouton « Valider »

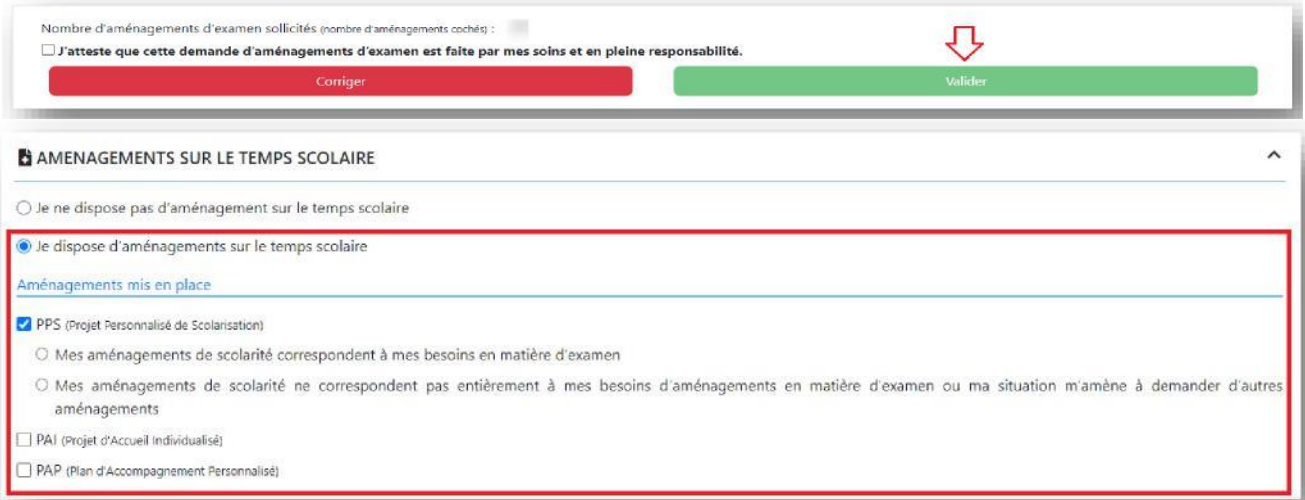

Je serai contacté par mon chef d'établissement pour compléter et finaliser mon dossier de demande d'aménagements des épreuves d'examen.

#### <span id="page-5-0"></span>2.2 Le candidat dispose d'aménagements sur le temps scolaire

Je dispose d'aménagements sur le temps scolaire :

Préciser lesquels sont mis en place en cochant la case correspondante (PPS, PAI ou PAP).

Préciser si mes aménagements correspondent à mes besoins en matière d'examen, en cochant la case correspondante.

#### <span id="page-5-1"></span>*2.2.1 Les aménagements de scolarité correspondent à mes besoins en matière d'examen*  **Mes aménagements de scolarité correspondent à mes besoins en matière d'examen.**

Je vérifie les informations d'identité « candidat » me concernant.

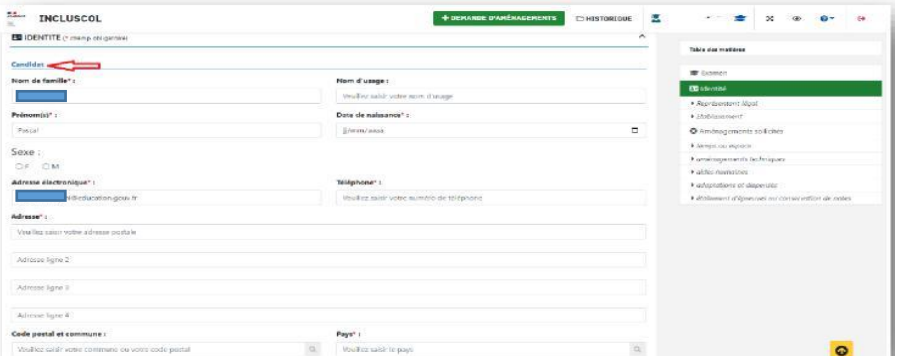

Pour les candidats mineurs, renseigner les informations du « représentant légal.

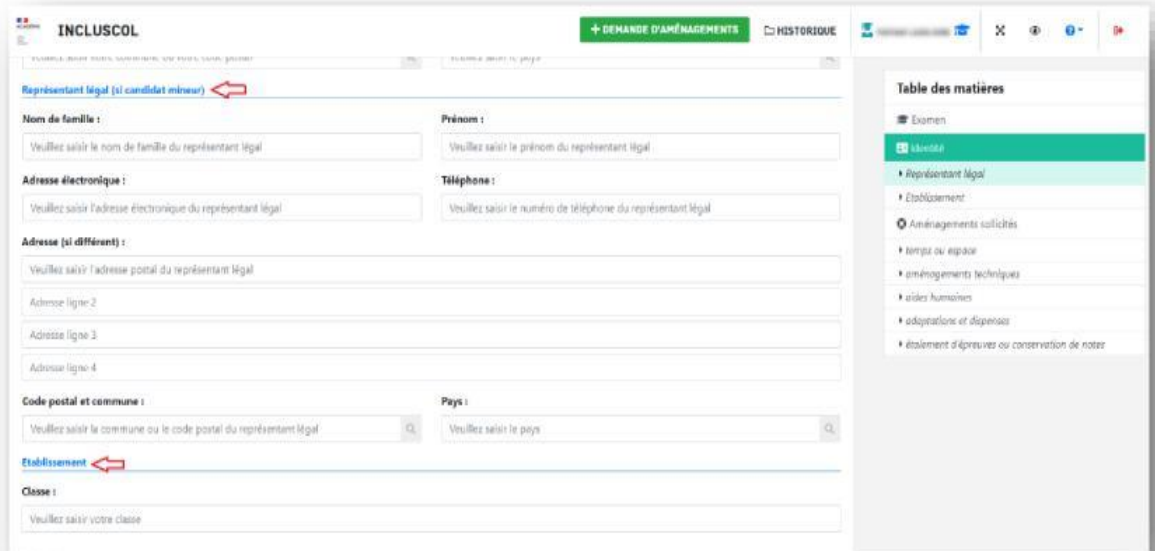

Un message m'informe que je serai contacté par mon chef d'établissement pour valider mes aménagements de scolarité dont je souhaite disposer pour l'examen.

Je clique sur le bouton **« Valider ».**

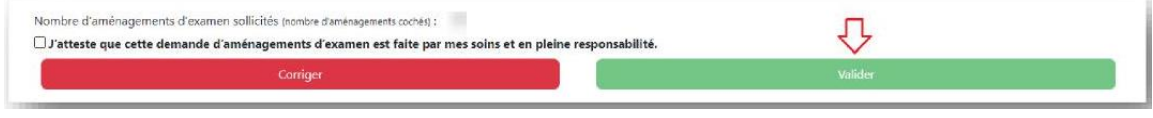

#### <span id="page-6-0"></span>*2.2.2 Les aménagements de scolarité ne correspondent pas à mes besoins en matière d'examen*  **Mes aménagements de scolarité ne correspondent pas à mes besoins en matière d'examen.**

Je vérifie les informations d'identité « candidat » me concernant.

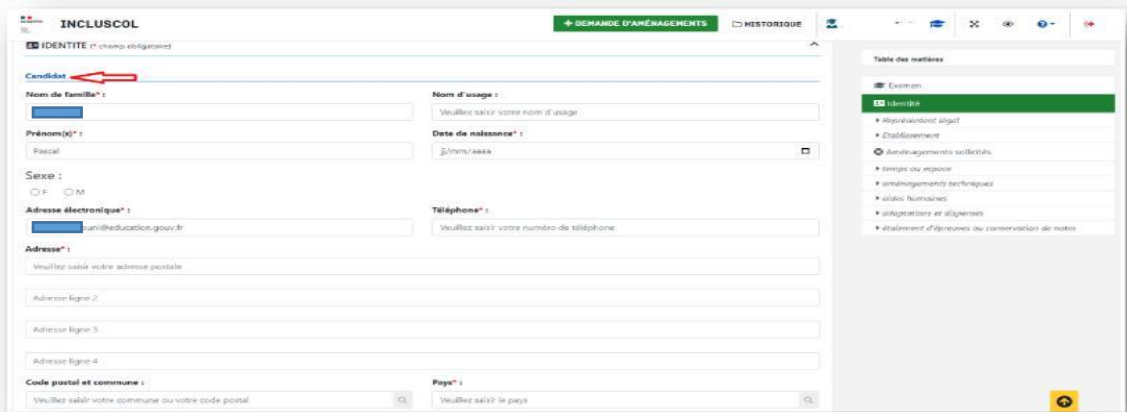

Pour les candidats mineurs, renseigner les informations du « représentant légal ».

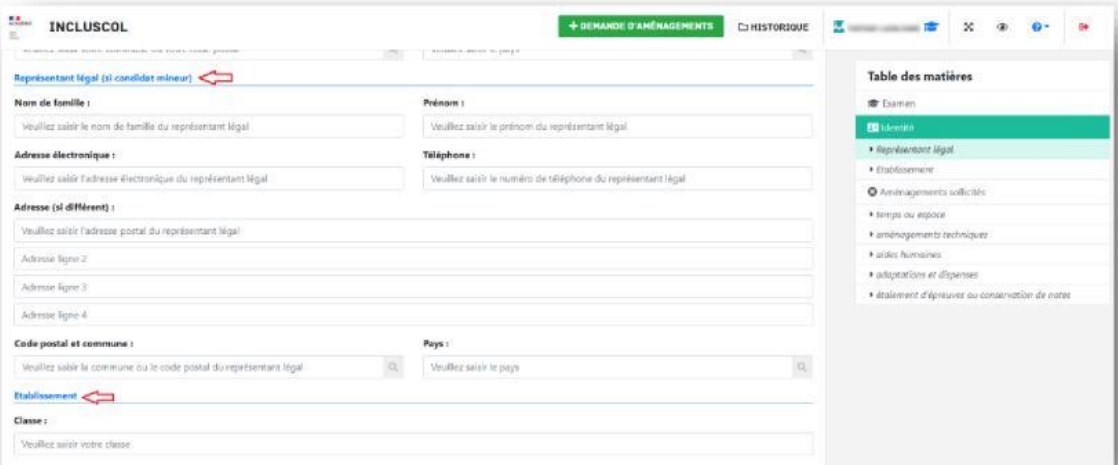

Je sélectionne les aménagements souhaités, puis je clique sur le bouton pour effectuer ma demande.

Pour accéder aux mesures d'aménagements souhaités, je clique sur la ou les catégories d'aménagements.

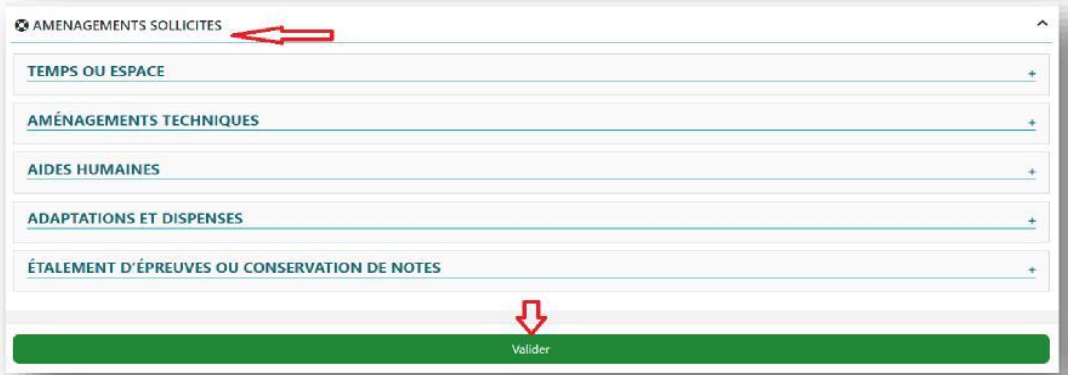

#### Un récapitulatif de ma demande s'affiche.

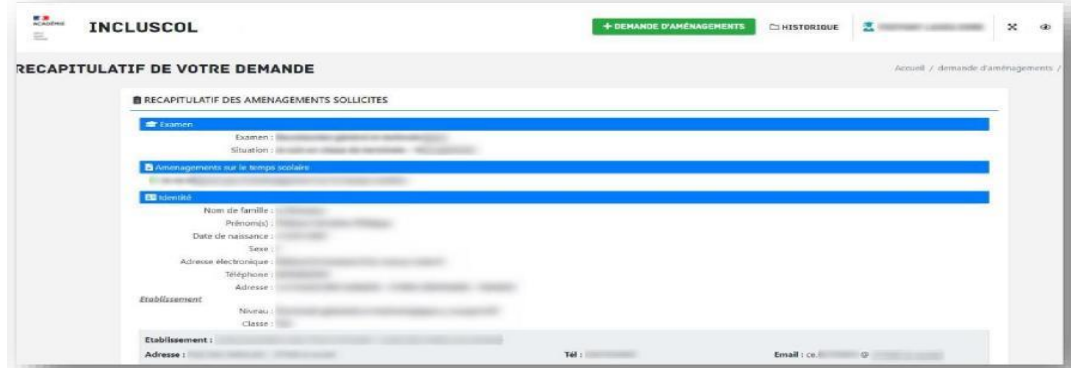

Pour valider ma demande, je dois :

- $\checkmark$  vérifier les informations saisies et les corriger le cas échéant ;
- $\checkmark$  cocher la case d'attestation de saisie correcte ;
- cliquer sur le bouton **« Valider ».**

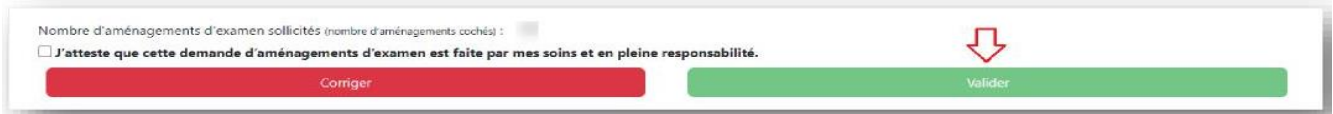

## <span id="page-8-0"></span>3. Suivi de la demande d'aménagements

Le récapitulatif de la demande d'aménagements est envoyé par mail au candidat ou à son représentant légal si le candidat est mineur *(adresses mail renseignées dans la partie « identité » de la demande)*.

Le chef d'établissement reçoit également un exemplaire du récapitulatif.

Le récapitulatif doit être signé par le candidat et pour le candidat mineur par le représentant légal et **transmis au chef d'établissement accompagné des pièces justificatives demandées.**

Je peux suivre l'état d'avancement de ma demande en cliquant sur le bouton « Historique ».

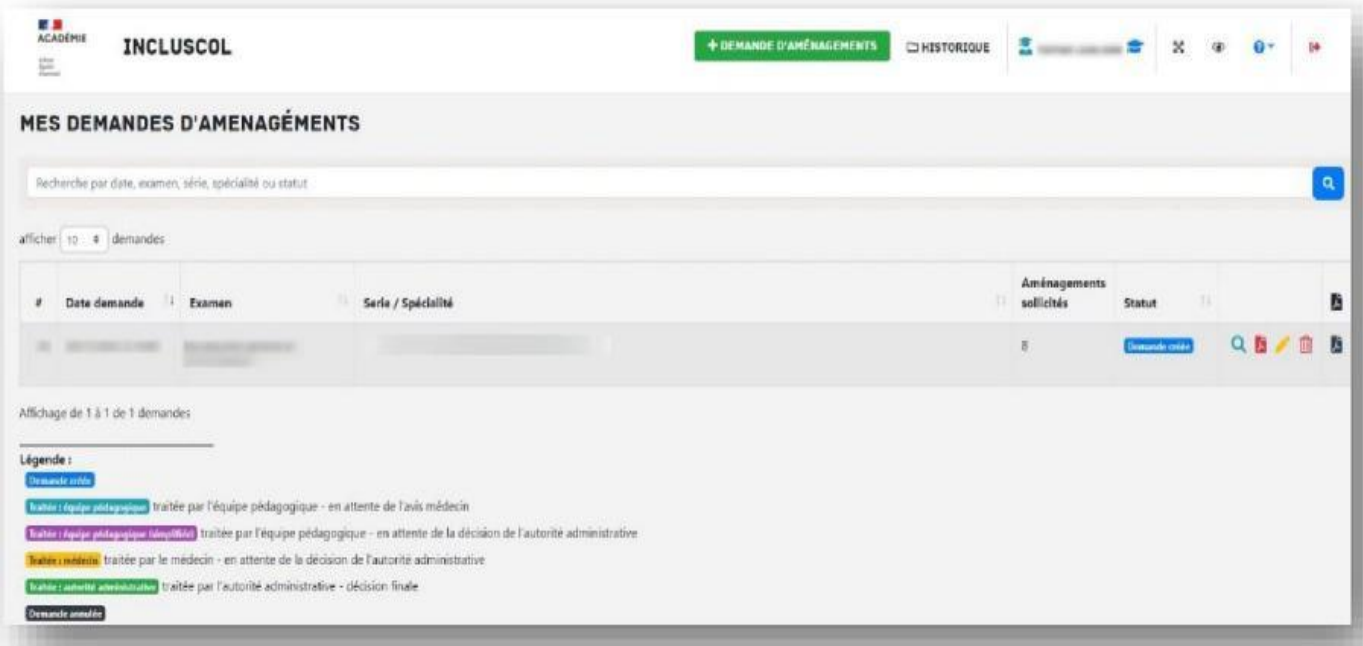

Je peux cliquer sur les pictogrammes à droite de ma demande pour :

Consulter le détail de me demande

Télécharger le détail de ma demande en PDF

Modifier ma demande (dans la période d'ouverture de la campagne de demande d'aménagement)

Supprimer ma demande

### <span id="page-8-1"></span>4. Modalité de déconnexion

m

Pour se déconnecter en toute sécurité, je dois cliquer sur le bouton de déconnexion situé en haut à droite de la page :  $\Box$ 

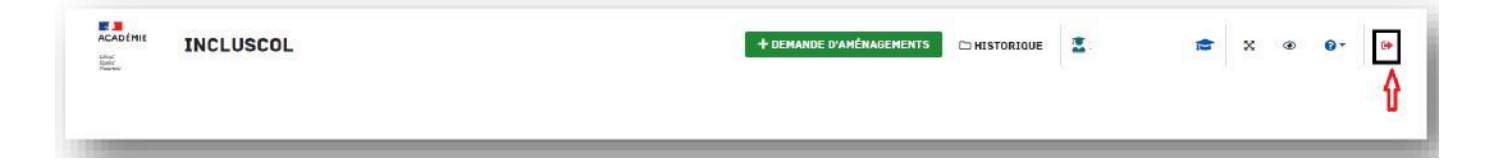